## Gigaset

## **Unlock your Tesco DP450 IP Phone to use this with other VoIP providers.**

Gigaset Communications have created a process that enables Tesco Internet Phone subscribers with Siemens Dual-Phone DP450 to unlock the phone from the Tesco Internet Phone service. This will enable the phone to be used with other Internet Telephone services. This follows the recent news that the Tesco Internet Phone service is to be ceased from April 26th, 2010.

This is an approved method for unlocking the Siemens Dual-Phone DP450 defined and released by Gigaset Communications, the original supplier of the phone to Tesco. If this procedure is not followed exactly your phone might not work anymore. In this case Gigaset Communications cannot accept any warranty claims.

## **Unlock procedure**

Your Phone should have the latest released Tesco software version, else this unlock procedure will not work.

## **On your handset:**

 $\rightarrow$   $\overline{\triangle}$  Settings  $\rightarrow$  Base  $\rightarrow$  Software Update

Select and press OK Enter the system PIN (0000) and press OK

The base station establishes a connection to the internet or a local PC.

Press the display key to start the firmware update. If no update is needed, this will be displayed.

To unlock the WEB interface of the DP450, you need to enter the following service code. Please use the exact code as is described below, else your phone will not work anymore.

**→**  $\boxed{8}$  Settings → Base 94762001 (Now "Eeprom" must be displayed)

Insert the following number sequence: **01778 06183 06191** Press OK, to finish the programming. "Saved" must be displayed on the Handset.

Then release the phone to be able to upgrade it with the latest Retail firmware version.

 $\begin{array}{ccc} \binom{4}{9} & \rightarrow & \boxed{\searrow} \end{array}$  **Settings**  $\rightarrow$  **Base 94762001 (Now "Eeprom" must be displayed)** 

Now insert this number sequence: **04850 04351 04864** Press OK to finish the programming. "Saved" must be displayed on the Handset.

After this procedure you can upgrade your phone to use the latest retail firmware version.

 $\rightarrow$   $\overline{\triangle}$  Settings  $\rightarrow$  Base  $\rightarrow$  Software Update

Select and press OK Enter the system PIN (0000) and press OK

The base station establishes a connection to the internet or a local PC.

Yes Press the display key to start the firmware update.

Your Phone is by default configured to use the Internet Telephone service, if you want to change this to set the default to the land line you need to change this in the web interface from your phone. How to do this, download the **Gigaset S450 IP** manual from the Gigaset web-site URL: <http://gigaset.com/uk/en/cms/PageCustomerServicesDownloadsManuals.html>

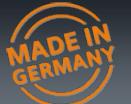

How to unlock your phone to use with other providers.

**Tesco** 

DP450 IP

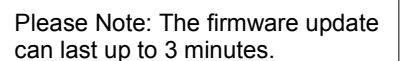

Please Note: The firmware update can last up to 3 minutes.

**SIEMENS** 

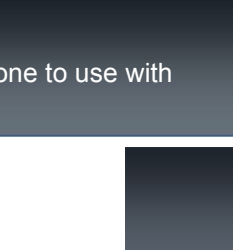